# 將第三方路由器的MAC地址克隆到RV160或 RV260路由器

#### 目標 Ī

本文說明如何使用RV160或RV260路由器配置MAC地址克隆。

## 簡介 Ī

每台裝置都有自己的媒體訪問控制(MAC)地址。每個MAC地址對於每台裝置都是唯一的。在 設定網路和進行故障排除時,最好知道您的MAC地址。它位於裝置上,包含12個十六進位制 數字。

設定網路裝置時,通常會對區域網路(LAN)和廣域網(WAN)IP位址使用動態主機設定通訊協定 (DHCP)。DHCP管理可用IP地址池,在主機加入網路時將其分配給主機。這是一種維護網路 的簡單方法,因為全部都是自動完成的,不需要管理員的干預。DHCP還用於在裝置上配置正 確的子網掩碼、預設網關和域名系統(DNS)資訊。

在某個時間點,您可能會看到RV160或RV260路由器的WAN介面已配置為DHCP。但是,由 於某種原因,WAN介面無法從其Internet服務提供商(ISP)獲取IP。 最有可能的是,ISP在其一 側為已知裝置配置了MAC地址繫結。因此,ISP不會為未知裝置分配任何DHCP IP。

如果重新啟動路由器不起作用,並且您的網路包含單獨預配置的第三方路由器(如D-Link),請將該路由器檢出。該路由器是否可以使用同一ISP鏈路獲取WAN介面上的DHCP IP?

如果可以,RV160或RV260可以克隆該第三方路由器的MAC地址。在本示例中,將克隆D-Link的WAN介面的MAC地址。然後,RV160或RV260將能獲得DHCP IP地址並恢復連線。

#### 適用裝置 Ĭ.

- RV160系列路由器
- RV260系列路由器

#### 軟體版本

● 1.0.00.15

#### 驗證基本設定 J.

步驟1.登入到路由器以訪問圖形使用者介面(GUI)。 有關如何訪問Cisco VPN路由器GUI的資 訊,請按一下[此處](/content/en/us/support/docs/smb/routers/cisco-rv-series-small-business-routers/smb381-accessing-the-web-based-setup-page-of-cisco-vpn-routers.html)。

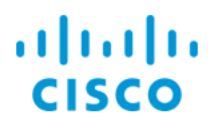

# Router

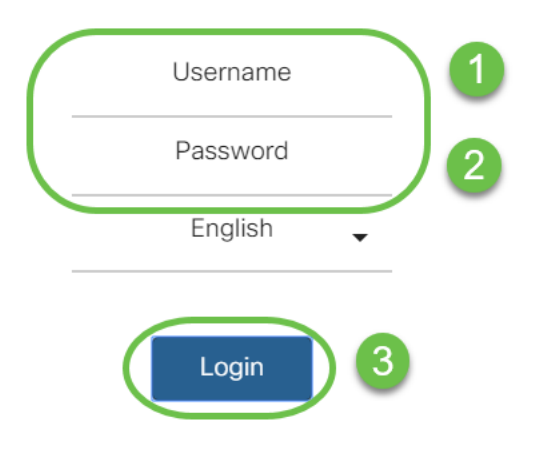

@2018 Cisco Systems, Inc. All Rights Reserved. Cisco, the Cisco Logo, and the Cisco Systems are registered trademarks or trademarks of Cisco Systems, Inc. and/or its affiliates in the United States and certain other countries.

附註:如果路由器處於預設配置,請輸入使用者名稱和口令cisco。否則,請使用預配置的使 用者名稱和密碼登入路由器。

步驟2.導航到WAN > WAN Settings。選擇IPv4設定。確保WAN介面上的Connection Type配 置為DHCP。

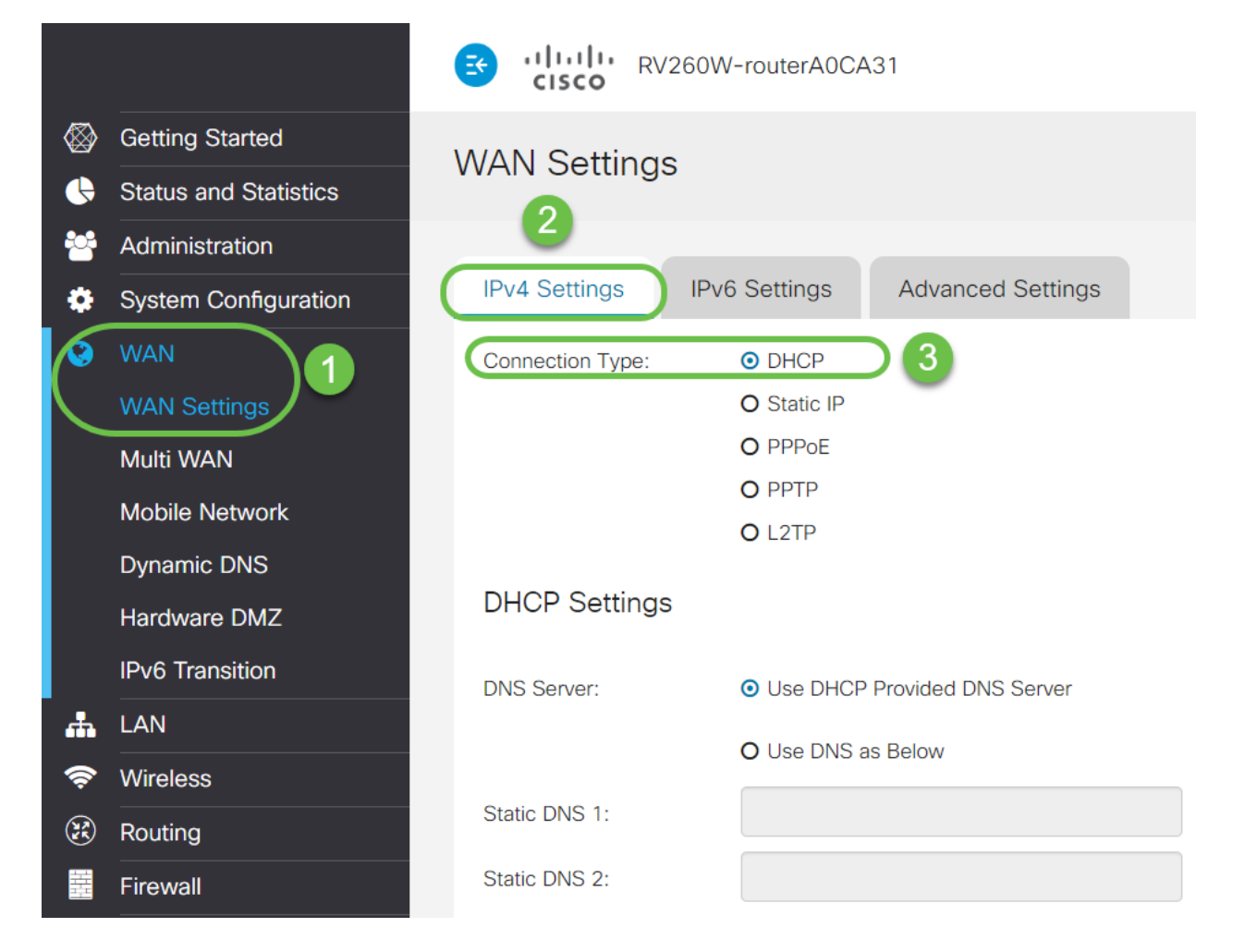

步驟3.記錄已知工作的第三方路由器的WAN介面的MAC地址詳細資訊。

附註:在此示例中,選擇了D-Link路由器。

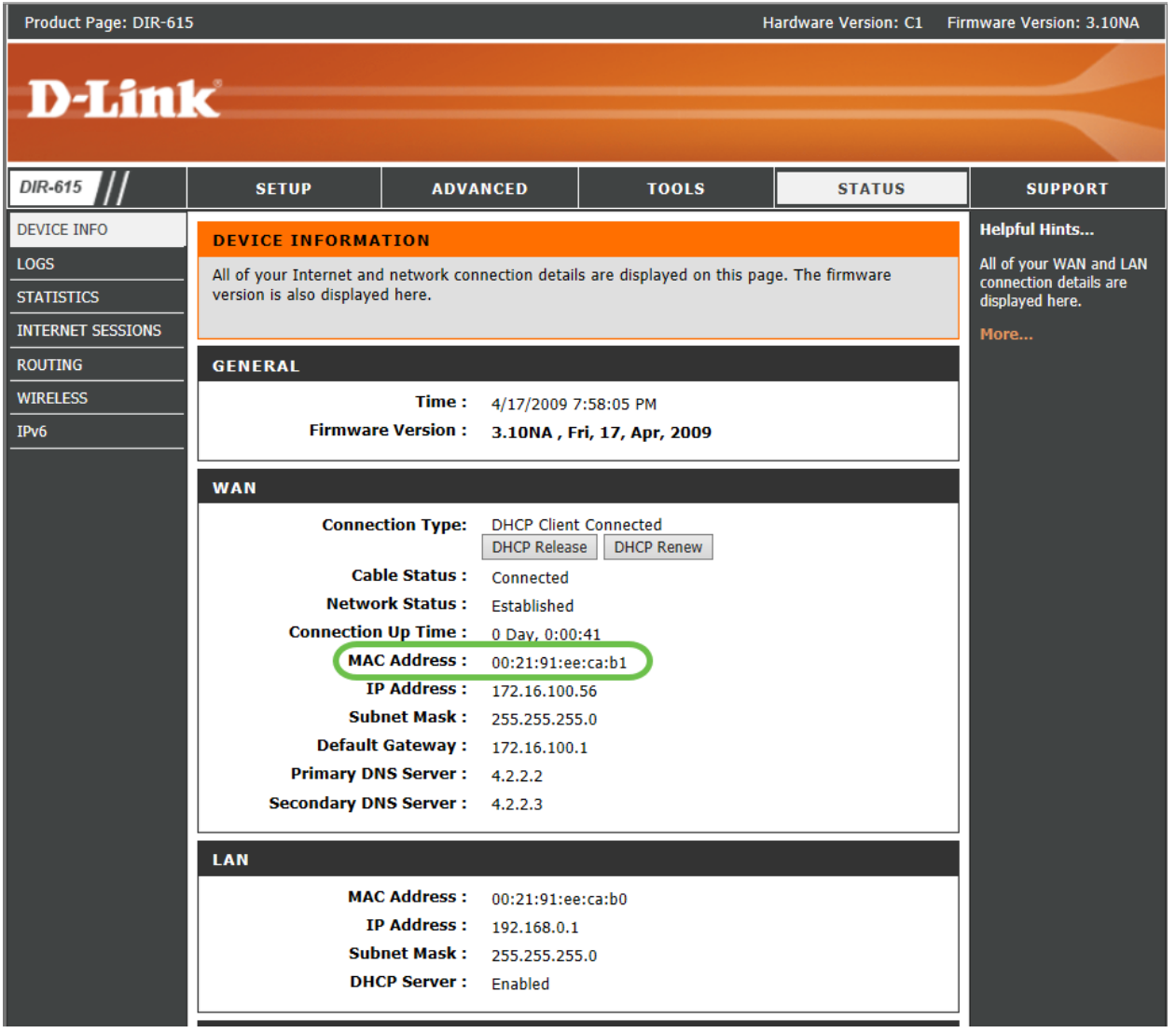

步驟4.導覽至Status and Statistics > System Summary。您很可能會看到WAN介面狀態顯示 為connected。您還會注意到,WAN介面上未列出IP、預設網關或DNS伺服器。

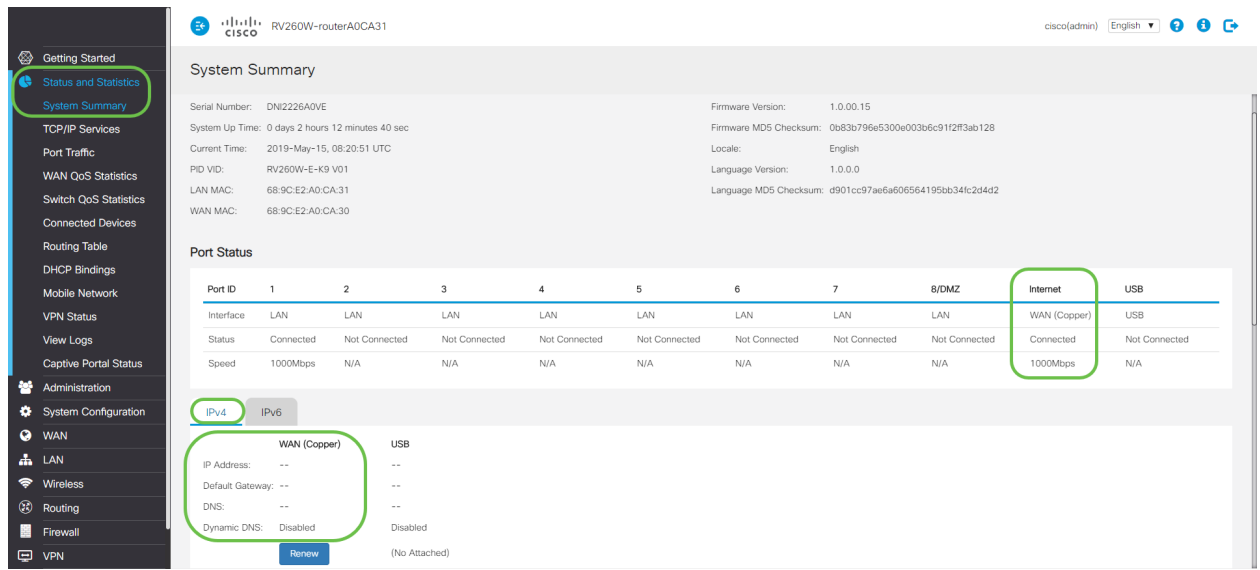

# 在RV160或RV260路由器上配置MAC地址克隆 j

步驟1.導航到WAN > WAN Settings。按一下Advanced Settings,然後按一下MAC Address **Clone**覈取方塊以啟用該選項。輸入已知工作的第三方路由器WAN MAC地址的**MAC地址**,然 後按一下Apply。

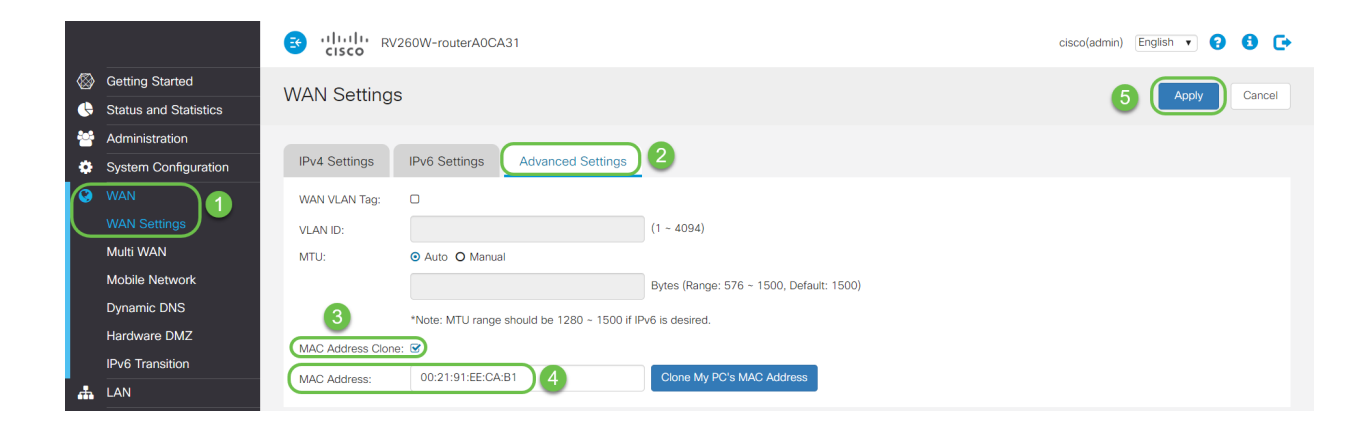

# 驗證  $\overline{a}$

要驗證新配置的MAC地址是否反映在RV160或RV260路由器的WAN介面上,請選擇Status and Statistics > System Summary。檢驗WAN MAC地址。

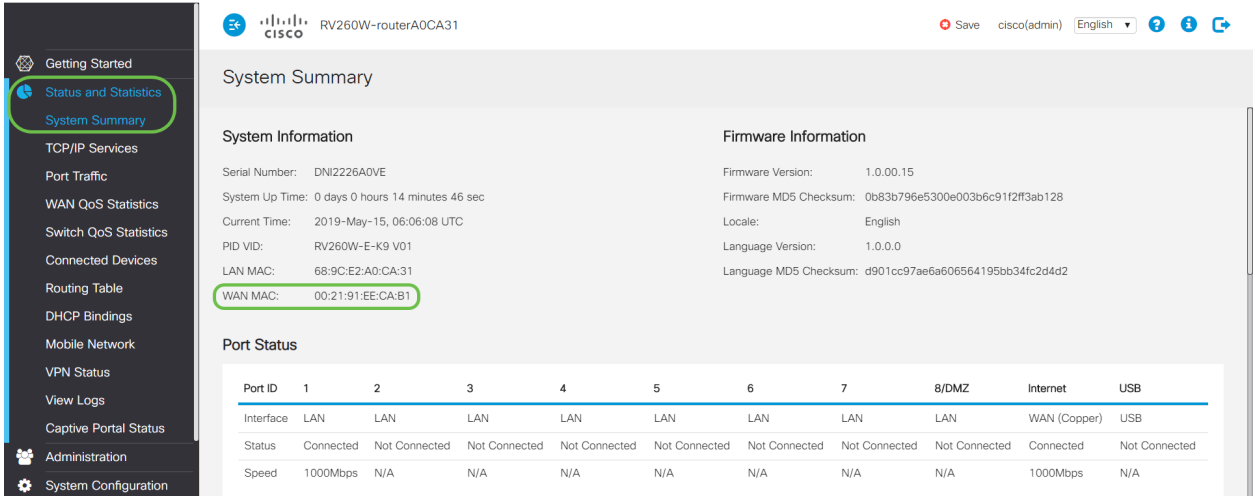

附註:您還可以檢驗是否顯示RV160或RV260路由器WAN介面的IP地址。根據ISP鏈路,不同 使用者的此IP不同。

# 結論 J

現在,您已完成並確認了MAC地址克隆,並驗證您的RV160或RV260系列路由器上是否已分 配了IP地址。